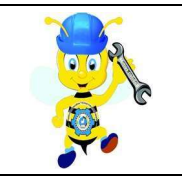

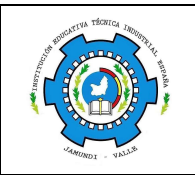

## PASO A PASO ESTUDIANTES

## INGRESO A LA PLATAFORMA ZABER+

- 1. Ingresa desde el navegador de internet Google Chrome, www.zabermas.zeti.co
- 2. En el espacio de *Correo electrónico y Contraseña*, ingresa tu número de documento de identidad, y da clic en la opción Entrar.
- 3. Al ingresar a la plataforma Zaber+, dirígete al menú ubicado al lado izquierdo, a la opción Entrenamiento, y darás clic en el cuadro llamado Pre-Saber.
- 4. En Pre-Saber abrirán diferentes áreas a las cuales puedes ingresar, para iniciar tu entrenamiento y explorar las diferentes preguntas.
- 5. En el panel izquierdo, podrás visualizar:
	- La pregunta que te encuentras solucionando.
	- En la parte inferior, se mostrará el tiempo de entrenamiento.
- 6. En el panel derecho, visualizarás:
	- En la parte superior, las figuras en forma de lupa, para ampliar o disminuir la fuente.
	- En la parte inferior, puedes pasar a la siguiente pregunta, dando clic en la flecha hacia la derecha, y en la figura de bandera, para finalizar el entrenamiento.
- 7. Al finalizar el entrenamiento, podrás observar el resultado de tu entrenamiento.
- 8. Para Salir, debes dirigirte a la figura ubicada en la parte inferior derecha de la pantalla, dando clic en Salir.

## Nota:

- En la plataforma también encontrarás pruebas de Razonamiento Abstracto-Lógico Matemático.
- $\triangleright$  En la plataforma Zaber+ se podrán realizar Simulacro Personal e Institucional, una vez se programe por la institución.

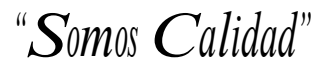